# *User's Guide Using the TLVM13630EVM*

# **ELAS INSTRUMENTS**

#### **ABSTRACT**

The TLVM13630EVM features the TLVM13630 synchronous-buck power module configured for operation with typical 3-V to 36-V input bus applications. The output voltage and switching frequency can be set to one of five popular values by using a configuration jumper. The EVM supplies the full output current rating of the device. Input and output capacitors are included to accommodate the entire range of input voltage and the selectable output voltages on the EVM. Monitoring test points are provided to allow measurement of the following:

- Efficiency
- Power dissipation
- Input ripple
- Output ripple
- Line and load regulation
- Transient response

Control test points and jumpers are provided for use of the enable (EN) and power-good (PGOOD) features of the device. The recommended PCB layout of the EVM maximizes thermal performance and minimizes output ripple and noise.

#### **Table of Contents**

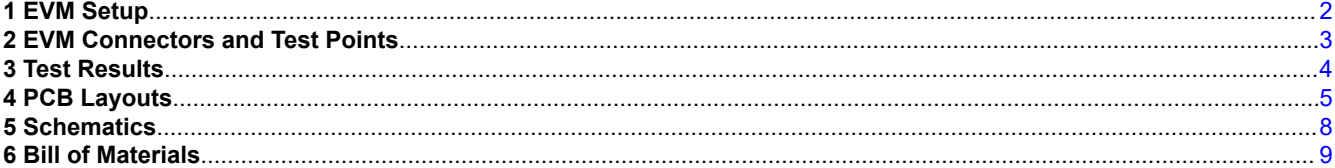

#### **List of Figures**

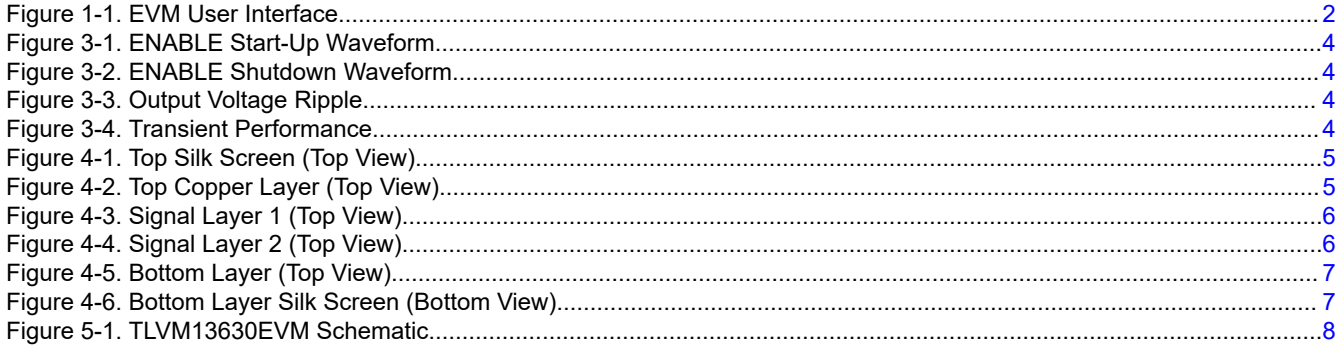

#### **List of Tables**

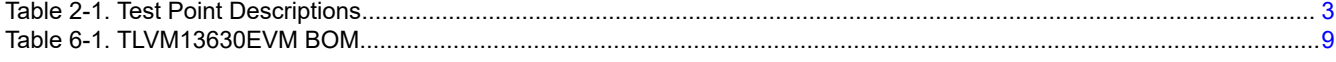

#### **Trademarks**

All trademarks are the property of their respective owners.

<span id="page-1-0"></span>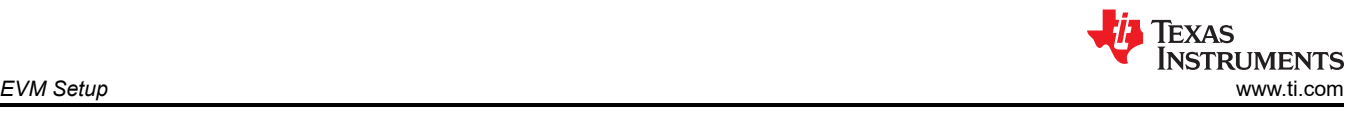

# **1 EVM Setup**

Figure 1-1 highlights the user interface items associated with the EVM. The *VIN Power* terminal block (J1) is used for connection to the host input supply and the *VOUT Power* terminal block (J4) is used for connection to the load. These terminal blocks accept up to 16-AWG wire.

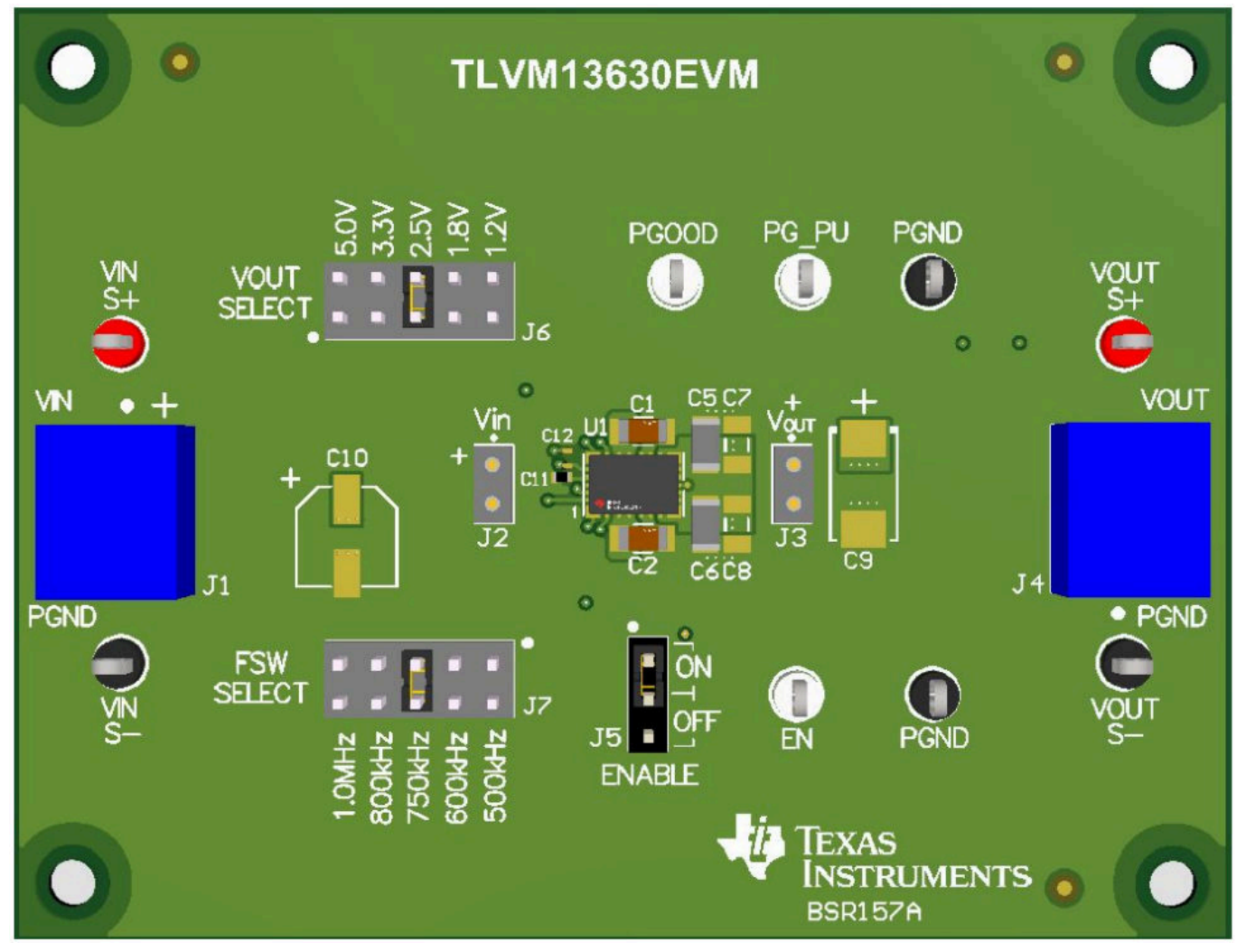

**Figure 1-1. EVM User Interface**

- Use the VIN S+ and VIN S- test points along with the VOUT S+ and VOUT S- test points located near the power terminal blocks as voltage monitoring points where voltmeters can be connected to measure VIN and VOUT. **Do not use these S+ and S- monitoring test points as the input supply or output load connection points.** The PCB traces connecting to these test points are not designed to support high currents.
- Use the VIN scope (J2) and VOUT scope (J3) test points to monitor VIN and VOUT waveforms with an oscilloscope. These test points are intended to use un-hooded scope probes outfitted with a low inductance ground lead (ground spring) mounted to the scope probe barrel. The two sockets of each test point are on 0.1-in centers. Connect the scope probe tip to the top socket labeled "+" and connect the scope ground lead to the bottom socket.
- The control test points located near the top and bottom of the EVM test the features of the device. For more information on the individual control test points, see [EVM Connectors and Test Points.](#page-2-0)
- The VOUT SELECT jumper (J6) is provided to select the desired output voltage: 1.2 V, 1.8 V, 2.5 V, 3.3 V, or 5.0 V. Before applying power to the EVM, make sure that the jumper is present and properly positioned for the intended output voltage. Always remove input power before changing the jumper settings.

<span id="page-2-0"></span>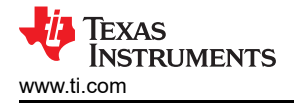

- The FSW SELECT jumper (J7) is provided to select the desired switching frequency: 500 kHz, 600 kHz, 750 kHz, 800 kHz, or 1.0 MHz. Before applying power to the EVM, make sure that the jumper is present and properly positioned for the intended switching frequency. Always remove input power before changing the jumper settings.
- The device can be turned on or off using the enable jumper (J5). Place the jumper in the ON position to enable the device. Place the jumper in the OFF position to disable the device. The undervoltage lockout (UVLO) can be set by populating resistors R1 and R2 located on the bottom side of the EVM. For recommended UVLO resistor values, see the device-specific data sheet. The power good (PGOOD) test point is available to monitor when a valid output voltage is present on the EVM. Additionally, the PG\_PU pin is present as a convenient point to connect a pullup voltage for the PGOOD signal.

## **2 EVM Connectors and Test Points**

Wire-loop test points and scope probe sockets are included for digital voltmeters (DVM) or oscilloscope probes to aid in the evaluation of the device. Table 2-1 describes each test point.

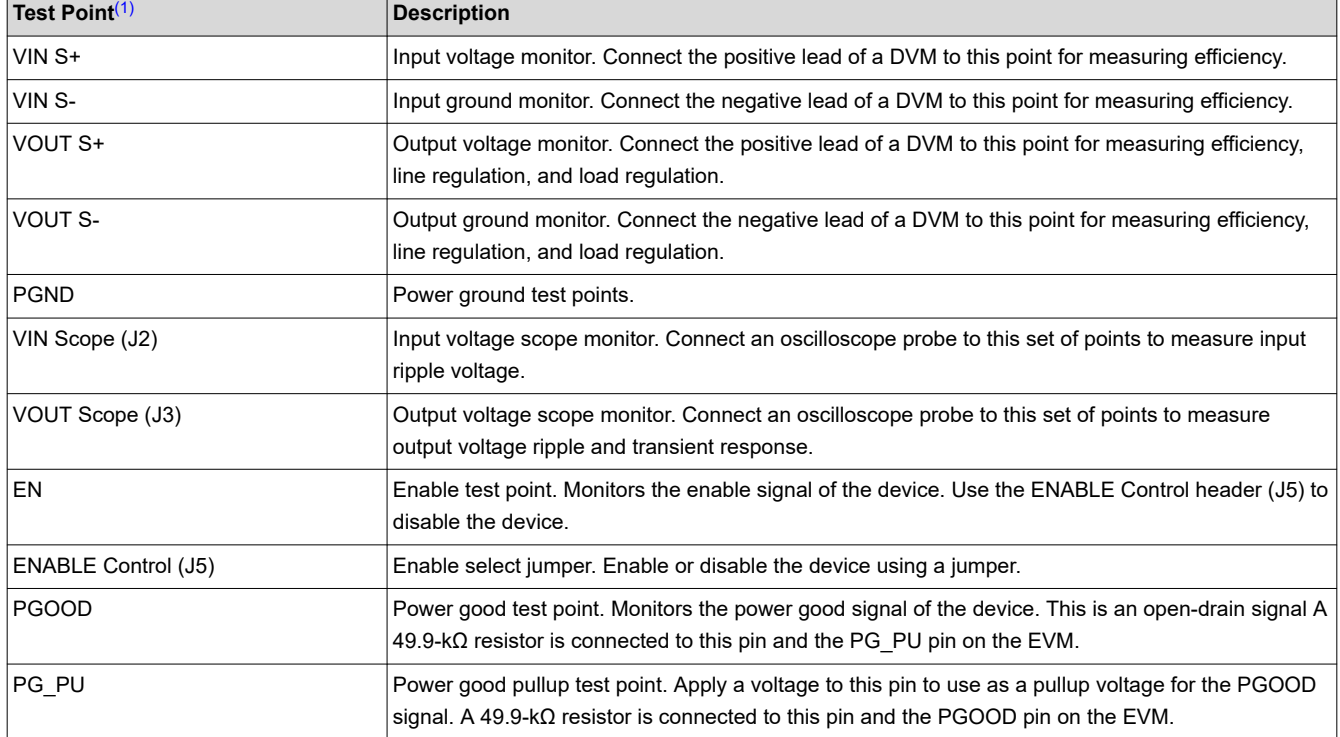

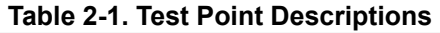

(1) For absolute maximum ratings associated with the features in this table, see the device-specific product data sheet.

<span id="page-3-0"></span>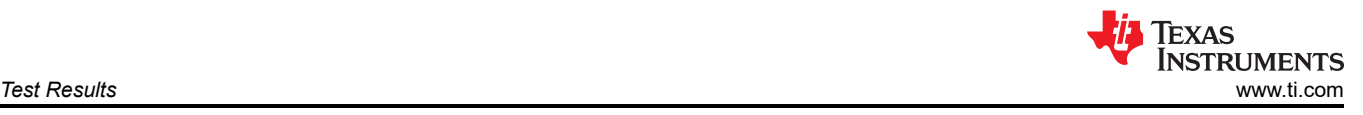

# **3 Test Results**

Figure 3-1 through Figure 3-4 demonstrate the performance of the TLVM13630EVM operating at 24-V input and 5-V output.

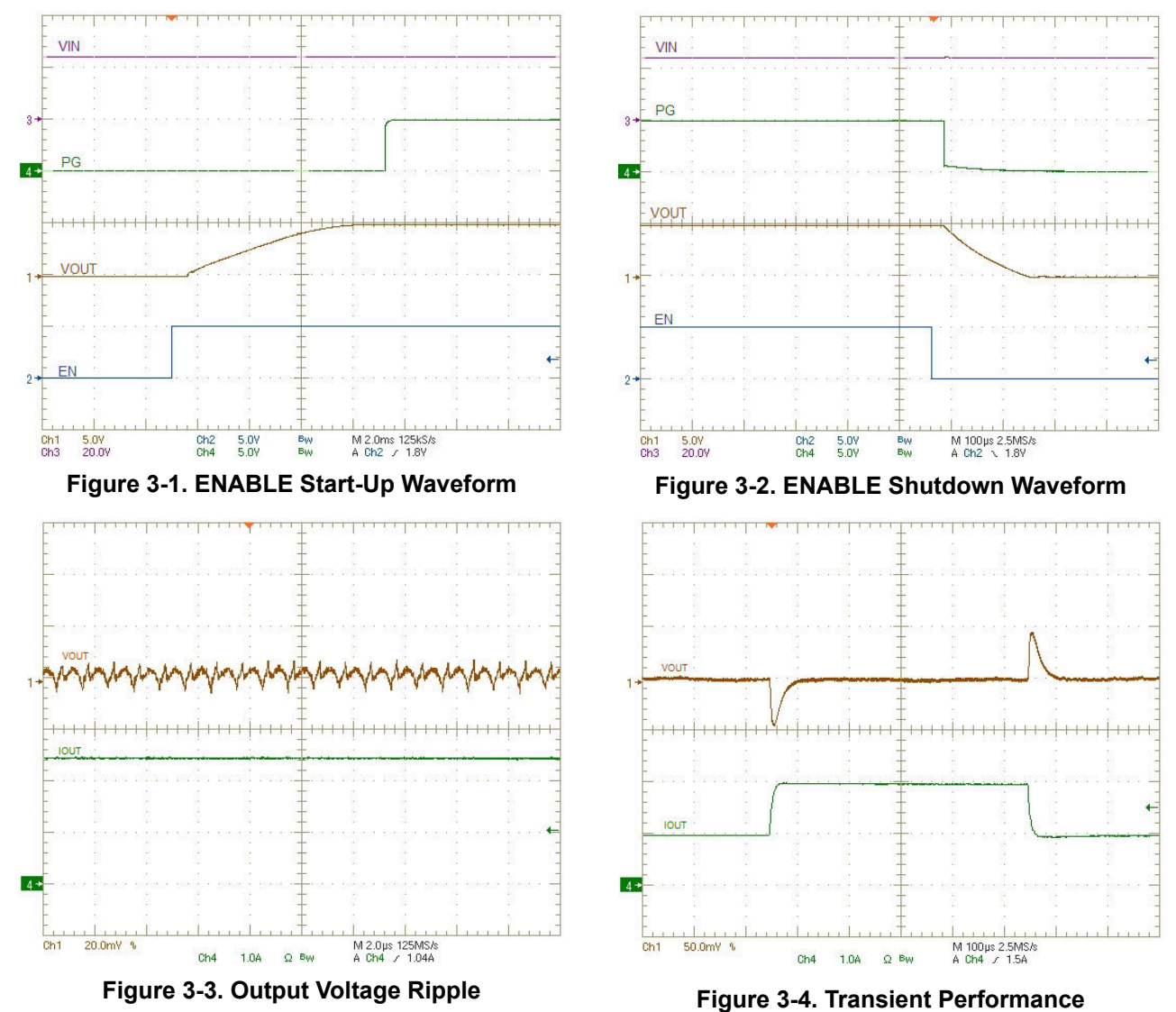

<span id="page-4-0"></span>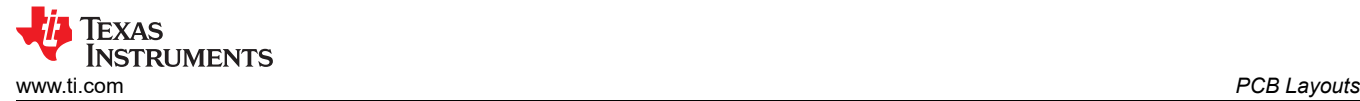

## **4 PCB Layouts**

Figure 4-1 through [Figure 4-6](#page-6-0) show the EVM PCB layout images.

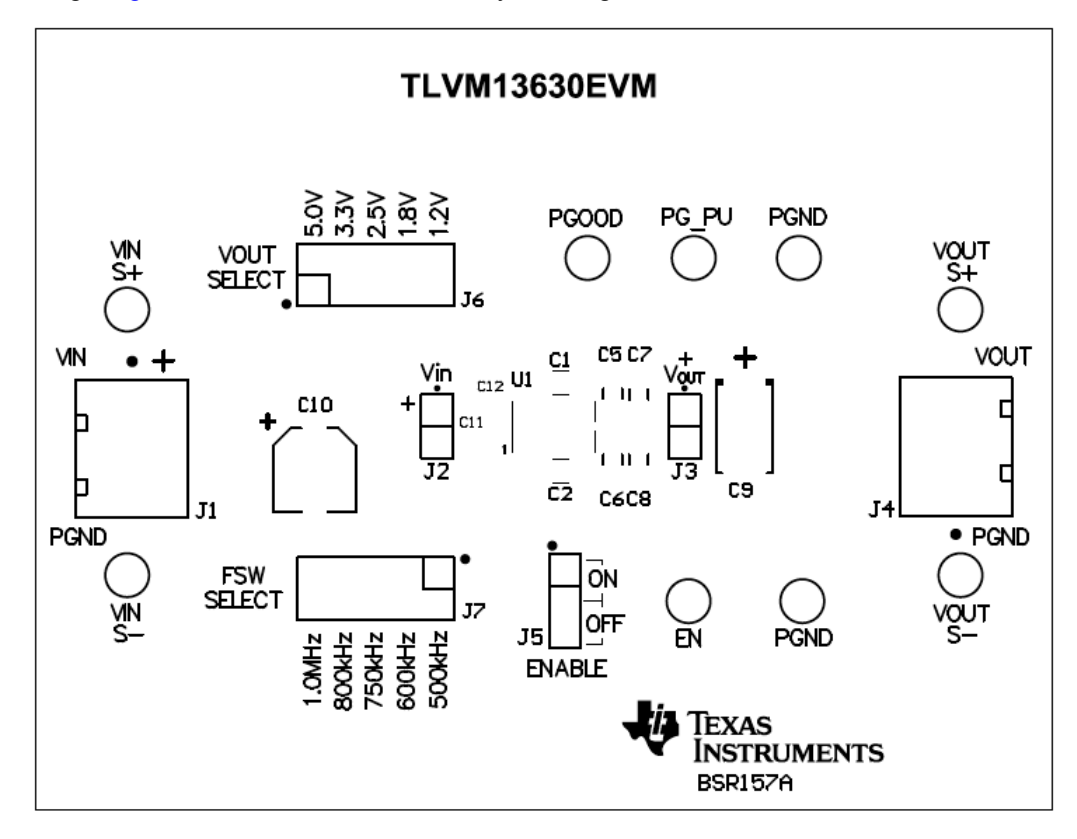

#### **Figure 4-1. Top Silk Screen (Top View)**

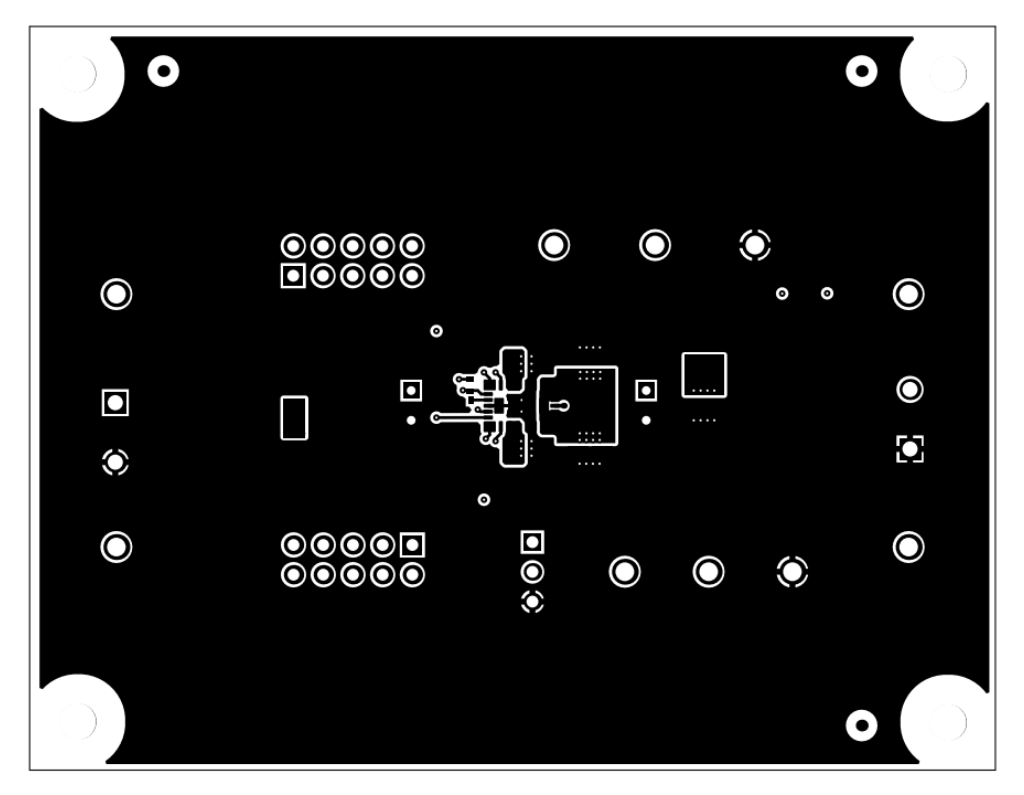

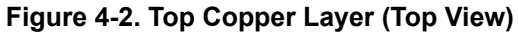

<span id="page-5-0"></span>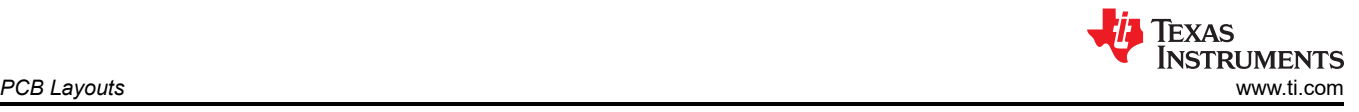

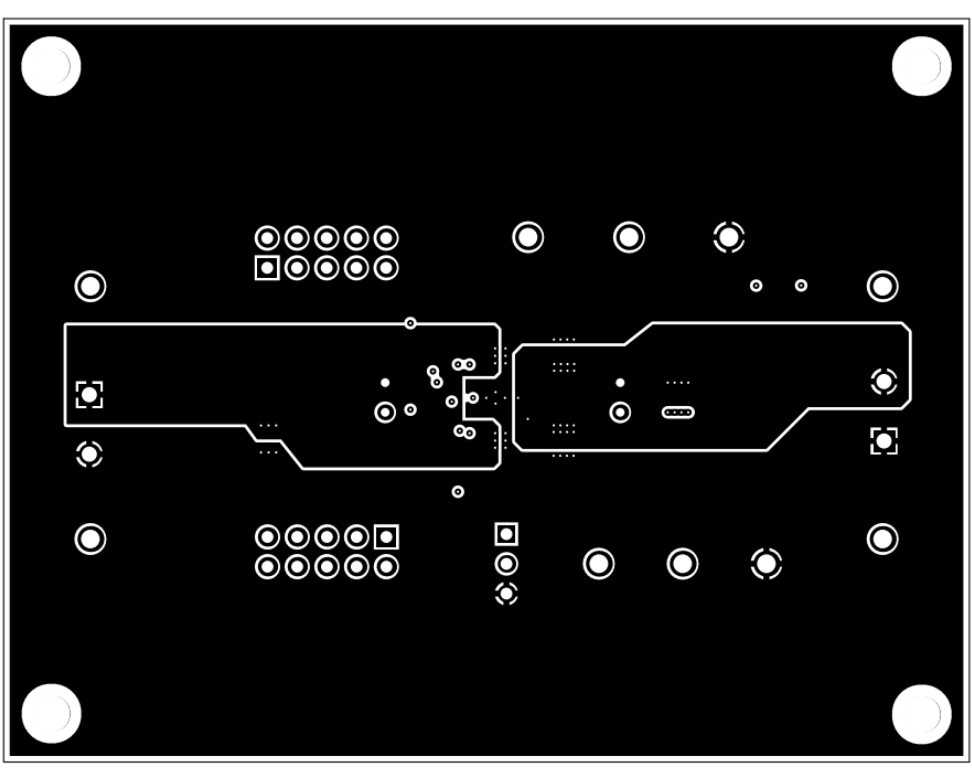

**Figure 4-3. Signal Layer 1 (Top View)**

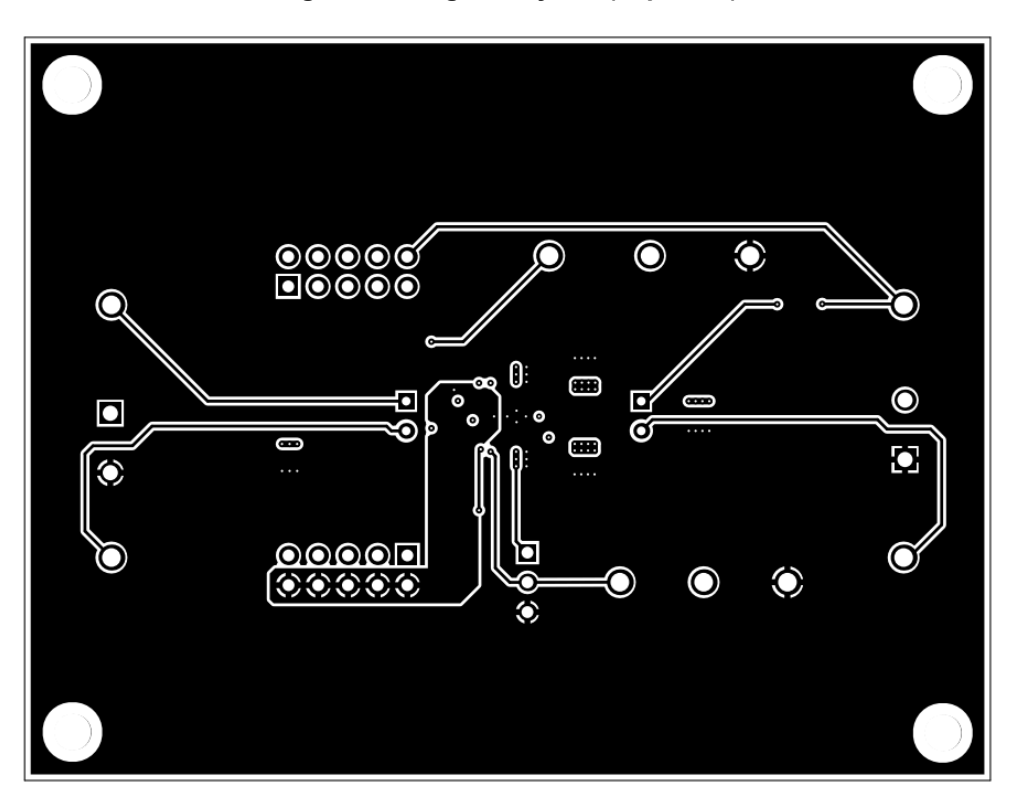

**Figure 4-4. Signal Layer 2 (Top View)**

<span id="page-6-0"></span>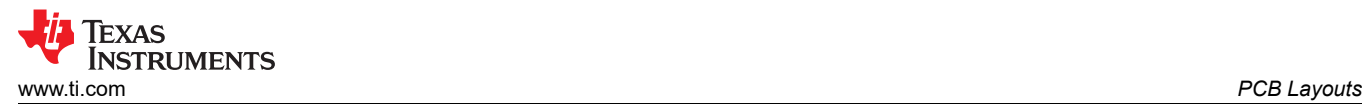

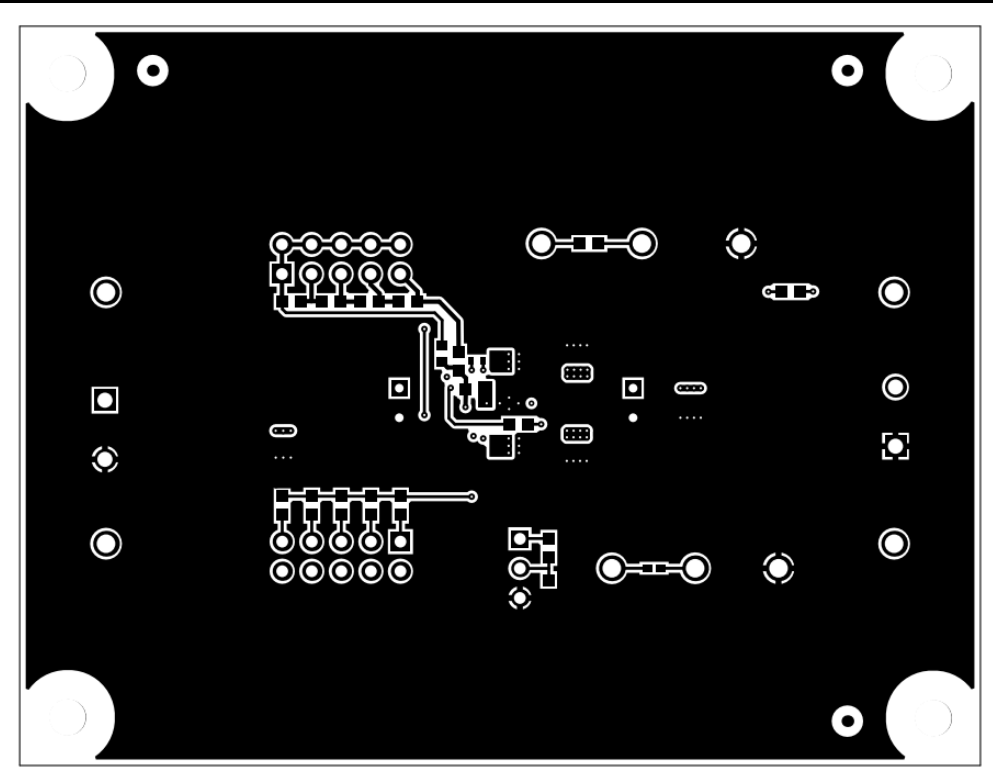

**Figure 4-5. Bottom Layer (Top View)**

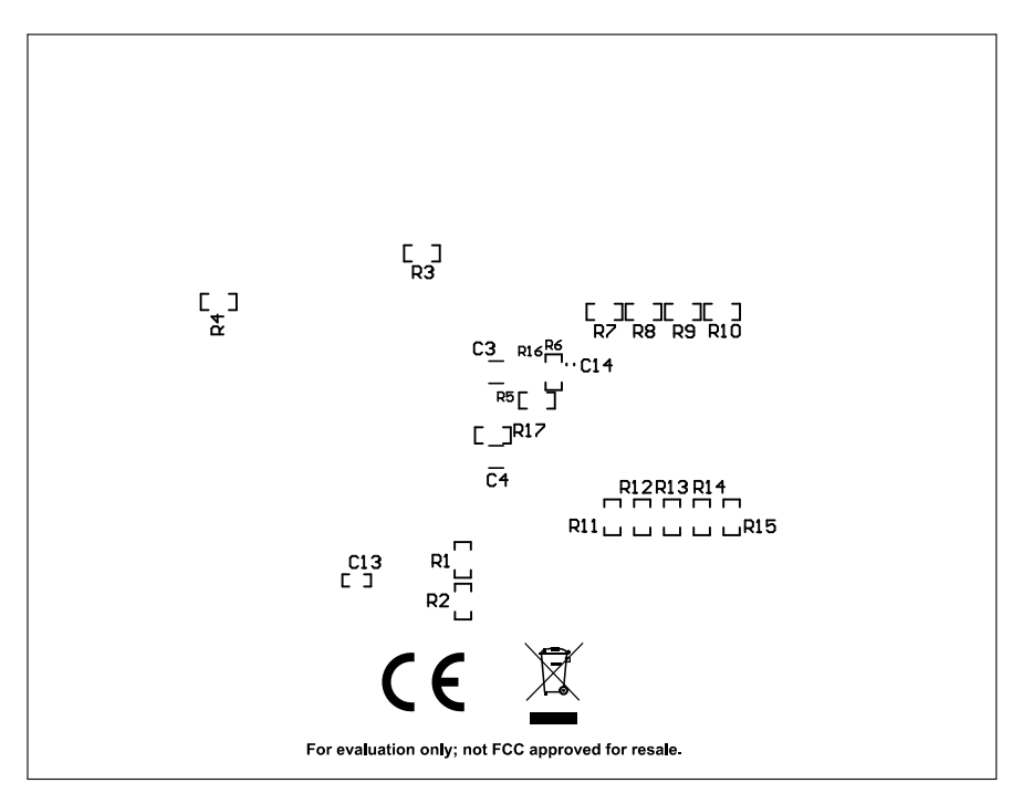

**Figure 4-6. Bottom Layer Silk Screen (Bottom View)**

<span id="page-7-0"></span>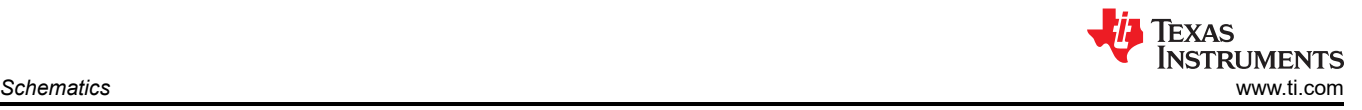

## **5 Schematics**

Figure 5-1 illustrates the TLVM13630EVM schematic.

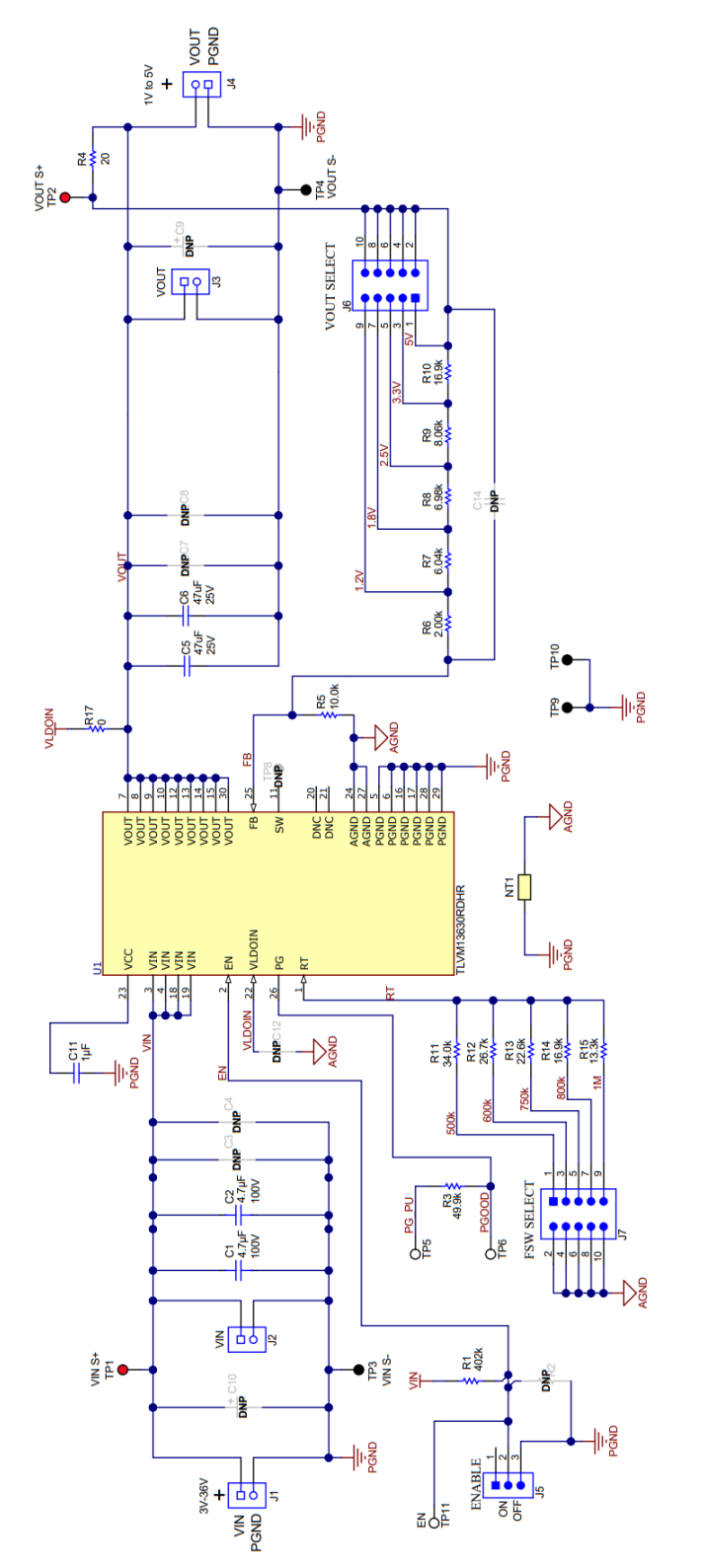

**Figure 5-1. TLVM13630EVM Schematic**

<span id="page-8-0"></span>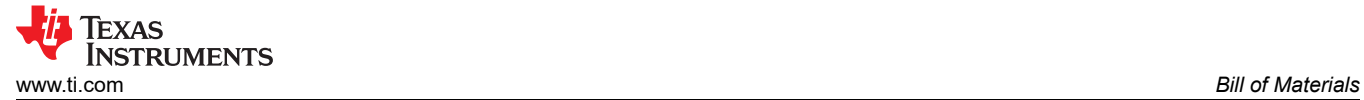

# **6 Bill of Materials**

Table 6-1 lists the EVM bill of materials (BOM).

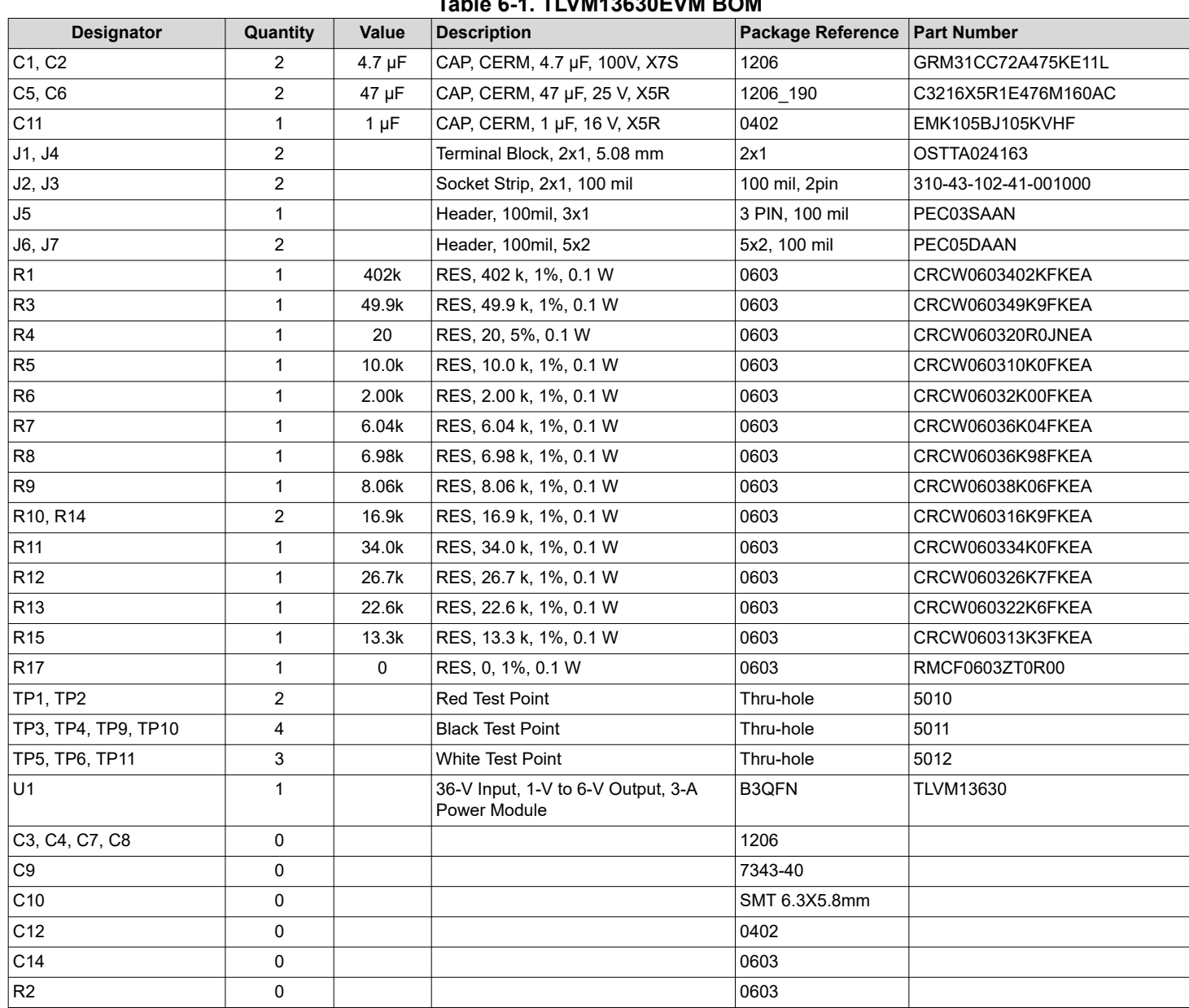

#### **IMPORTANT NOTICE AND DISCLAIMER**

TI PROVIDES TECHNICAL AND RELIABILITY DATA (INCLUDING DATA SHEETS), DESIGN RESOURCES (INCLUDING REFERENCE DESIGNS), APPLICATION OR OTHER DESIGN ADVICE, WEB TOOLS, SAFETY INFORMATION, AND OTHER RESOURCES "AS IS" AND WITH ALL FAULTS, AND DISCLAIMS ALL WARRANTIES, EXPRESS AND IMPLIED, INCLUDING WITHOUT LIMITATION ANY IMPLIED WARRANTIES OF MERCHANTABILITY, FITNESS FOR A PARTICULAR PURPOSE OR NON-INFRINGEMENT OF THIRD PARTY INTELLECTUAL PROPERTY RIGHTS.

These resources are intended for skilled developers designing with TI products. You are solely responsible for (1) selecting the appropriate TI products for your application, (2) designing, validating and testing your application, and (3) ensuring your application meets applicable standards, and any other safety, security, regulatory or other requirements.

These resources are subject to change without notice. TI grants you permission to use these resources only for development of an application that uses the TI products described in the resource. Other reproduction and display of these resources is prohibited. No license is granted to any other TI intellectual property right or to any third party intellectual property right. TI disclaims responsibility for, and you will fully indemnify TI and its representatives against, any claims, damages, costs, losses, and liabilities arising out of your use of these resources.

TI's products are provided subject to [TI's Terms of Sale](https://www.ti.com/legal/termsofsale.html) or other applicable terms available either on [ti.com](https://www.ti.com) or provided in conjunction with such TI products. TI's provision of these resources does not expand or otherwise alter TI's applicable warranties or warranty disclaimers for TI products.

TI objects to and rejects any additional or different terms you may have proposed.

Mailing Address: Texas Instruments, Post Office Box 655303, Dallas, Texas 75265 Copyright © 2022, Texas Instruments Incorporated